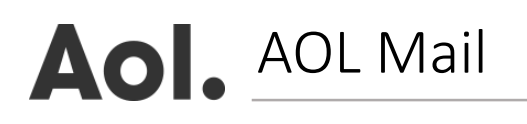

- **1.** Click on 'Contacts' located in the left toolbar
- **2.** Choose 'New Contact'
- **3.** Add '**newsletter@foodnavigator-latam.com**' to the 'Email' text box field and any other additional

information you wish to enter

**4.** Click 'Add Contact' to save